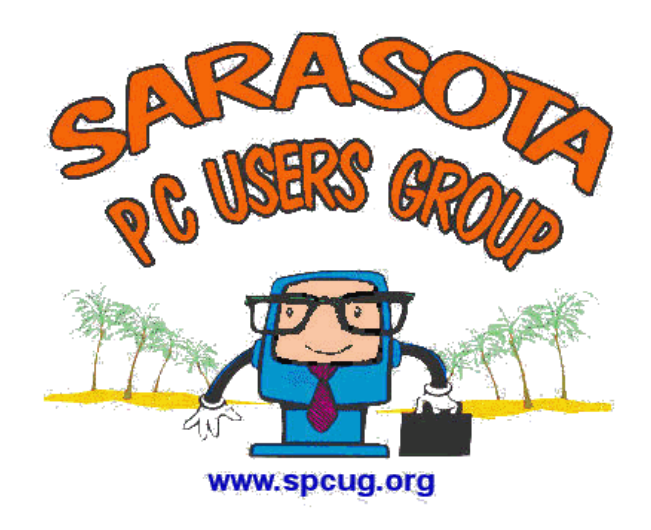

1

#### **Internet Explorer**

By Jim Cerny & Bill Crowe

### Agenda

- Understanding the internet
- Getting on the internet
- Browser vs searching
- Internet Explorer 9.0
	- The window
	- **Favorites**
	- Favorites bar
	- Home page
	- Tabs and tab browsing

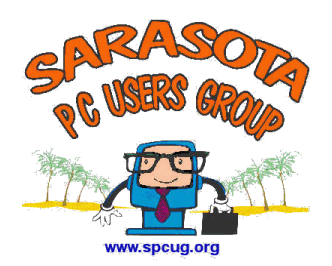

#### The Internet

- What is the internet?
	- The Internet is a computer network that spans the globe. Is consists of millions of computers that are physically connected, using wires and cables and satellite connections, so information can pass from one computer to the next.
	- The Information Super Highway.
	- The Net.

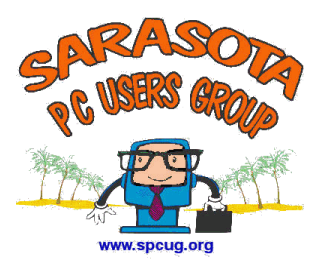

# Using the internet

- The ways the internet is used are many
	- World Wide net
		- Sales
		- Reference material
		- News
		- entertainment
	- Electronic Mail (email)
		- Send messages pictures and documents
	- Newsgroups
	- Special Interest Groups Example would be NAF Flute Makers
	- Instant messaging
	- Voice communication
	- Real Time Video
	- Radio
	- Blogs

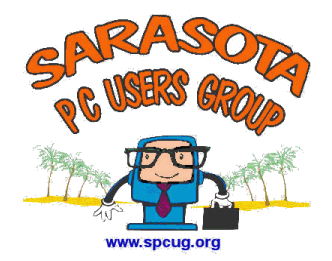

#### Terms

- Web site
	- a computer connected to the internet that maintains a series of web pages on the World Wide Web.
- Web page
	- a single document on the World Wide Web that can incorporate text, graphics, sounds and is part of a Web Site
- Search engine
	- A search engine is a web site that collects and organizes content from all over the internet. Those wishing to locate something would enter a query about what they'd like to find and the engine provides links to content that matches what they want.
- **Browser** 
	- A software program used to locate, retrieve and also display content on the World Wide Web including web pages images, video and other files.

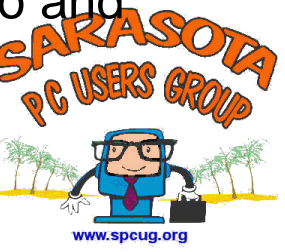

#### Terms

- Virus
	- a computer program capable of reproducing itself and usually capable of causing great harm to files or other programs on the same computer; "a true virus cannot spread to another computer without human assistance", but can unknowingly be spread.
- Spyware
	- a type of program installed on computers that collects information about users without their knowledge. The presence can be difficult to detect. Phishing

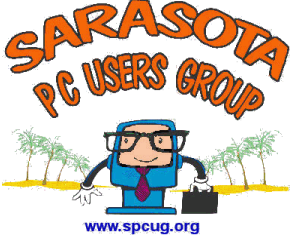

#### Terms

• Home page

– A document that serves as a starting point on a Web site. A home page typically contains links and navigation buttons that allows the user to navigate the site by clicking them with a mouse and invoking links to other pages and even other sites.

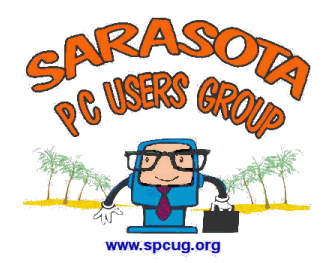

- Simple dial-up
- DSL Digital Subscriber Line
	- Broadband over the telephone
	- Broadband over the cable
	- Broadband over a Satellite dish
- Wireless connection
	- If you have a Wireless connection on your computer you can connect to the internet:
		- Via wireless modem in your house
		- Via a "Hot Spot"

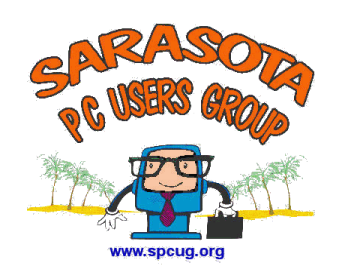

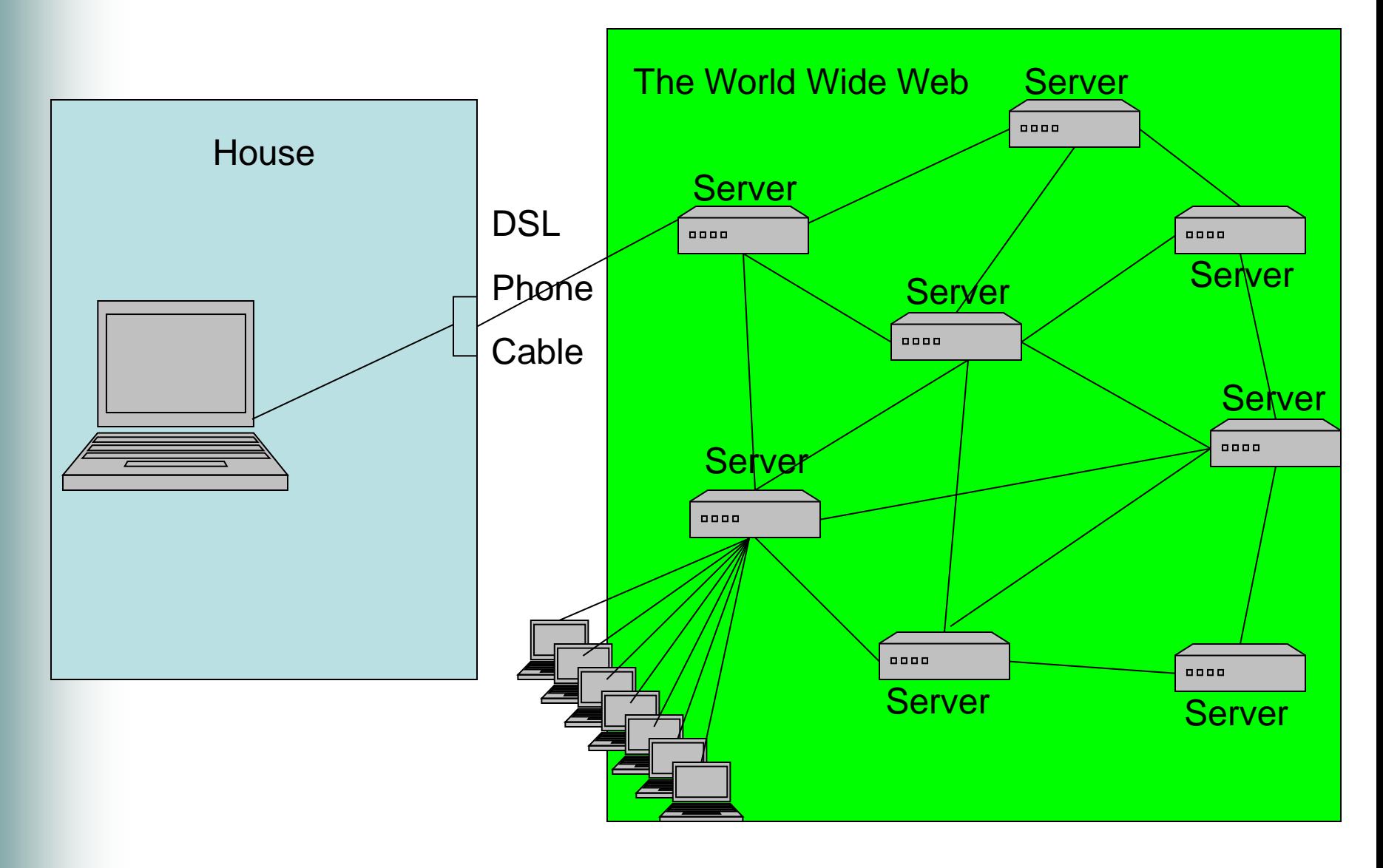

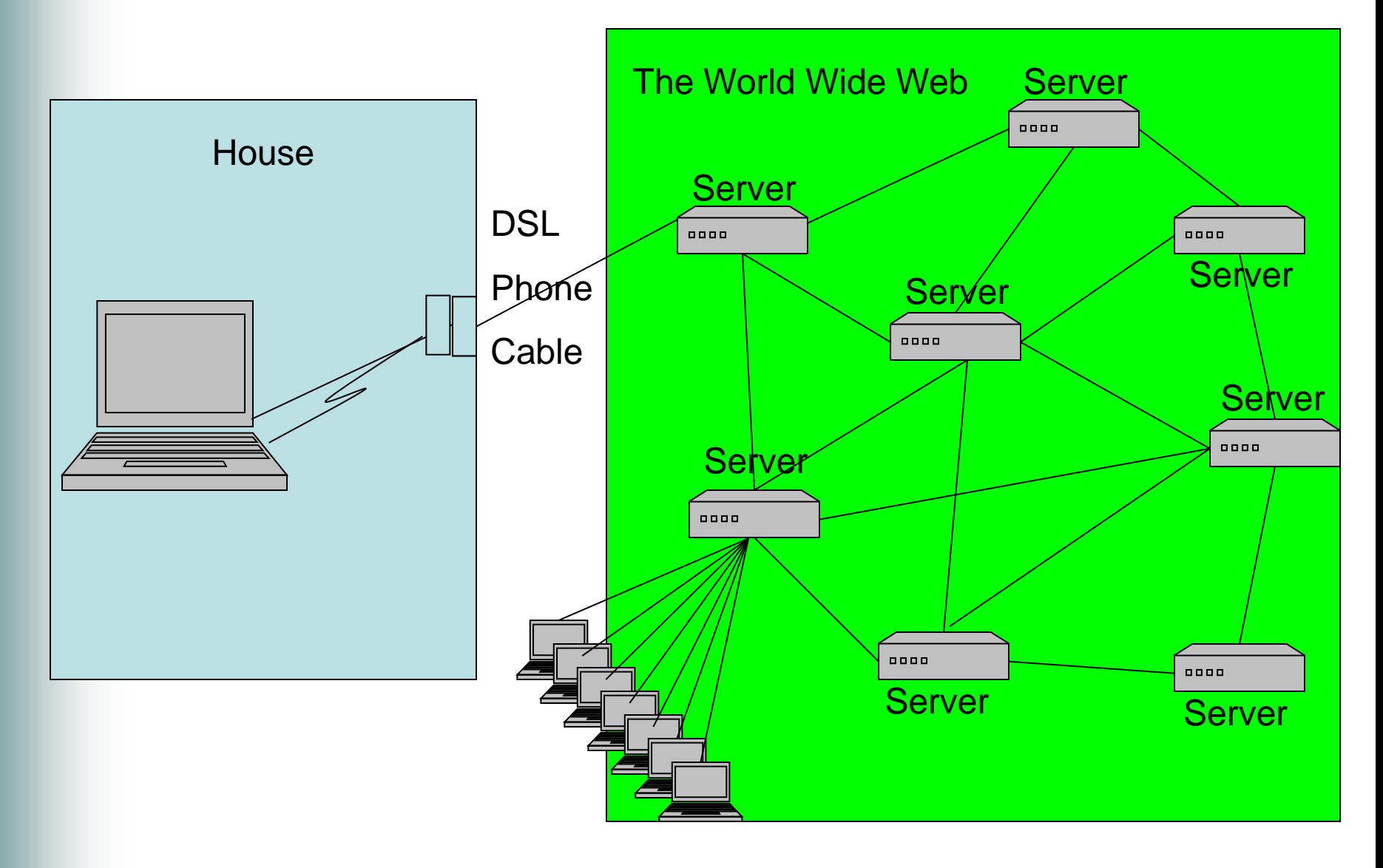

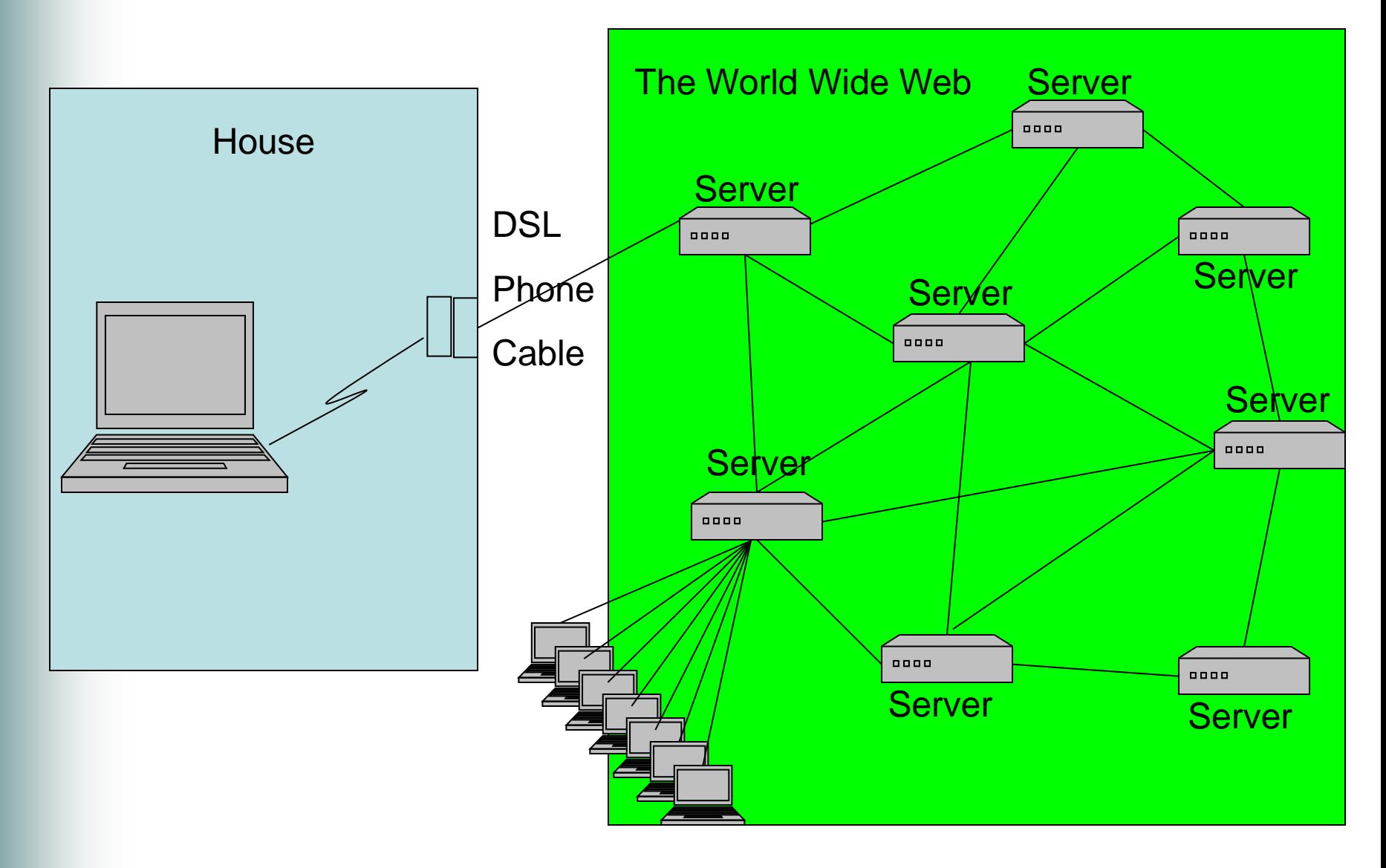

#### Internet Explorer 9

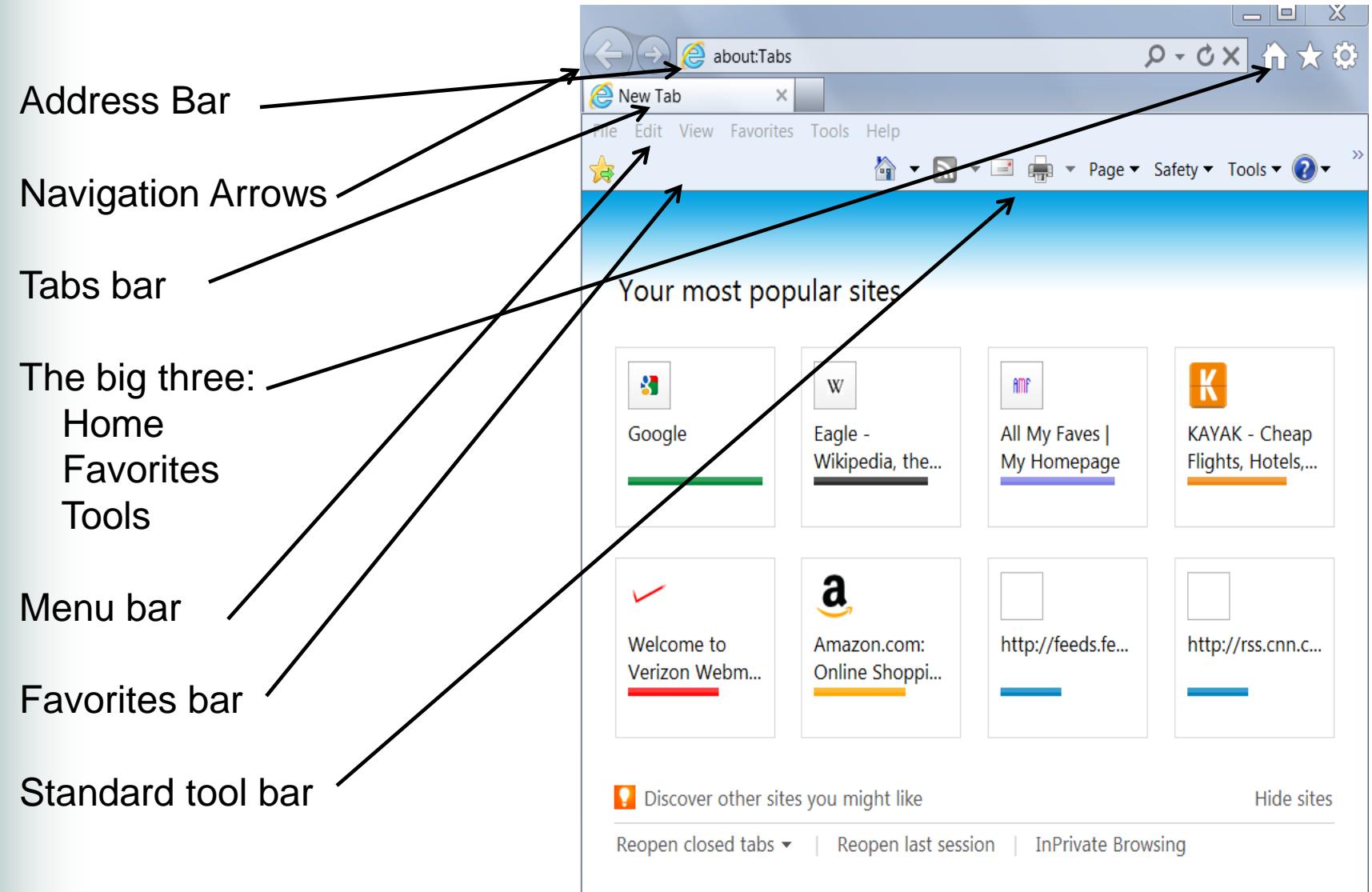

## Getting the right bars

disable.

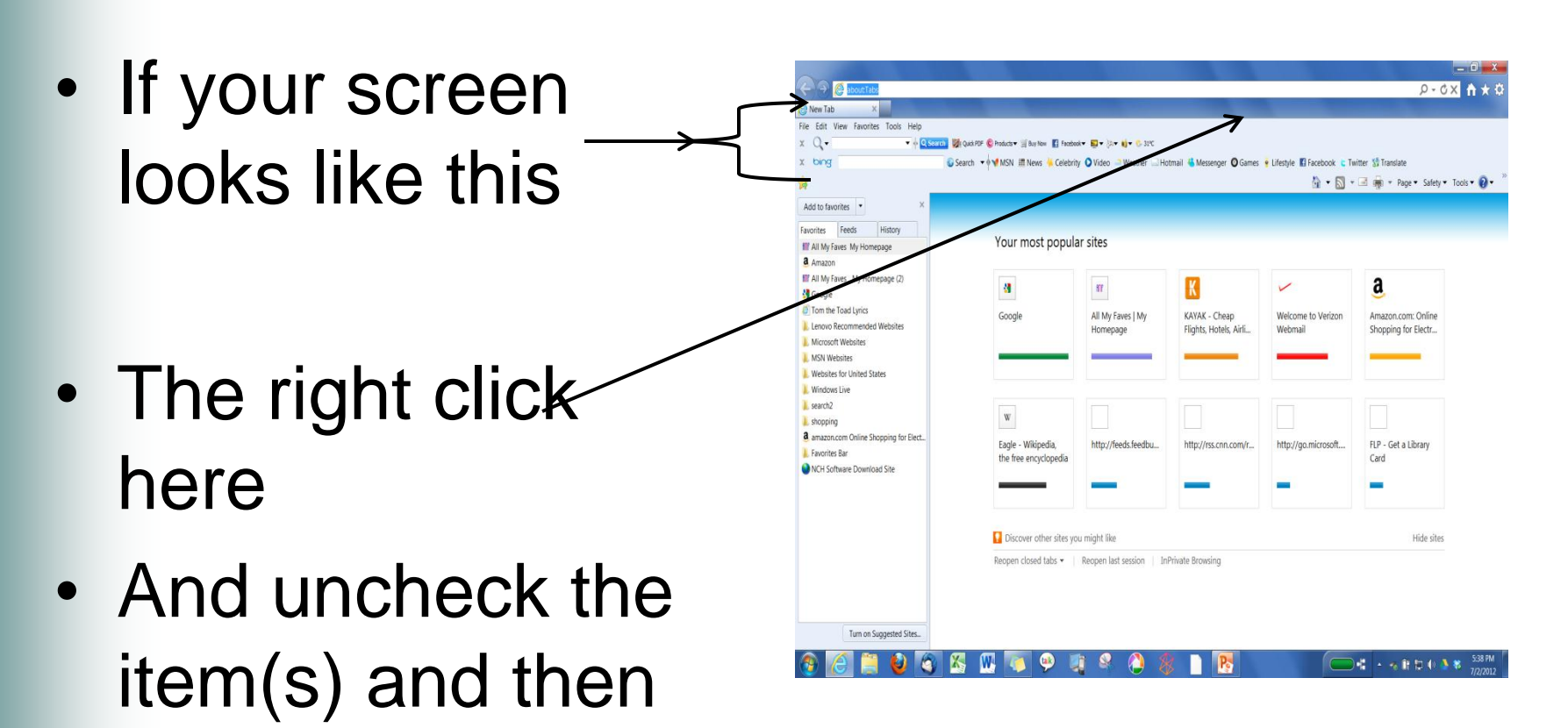

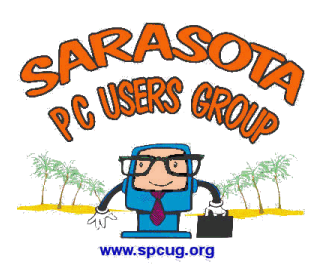

#### Internet Explorer 9 Address Bar

#### Address Bar

• If you use the web page address

#### <http://www.cnn.com/>

- The server we are looking at is *cnn.com*
- Internet explorer has made it a little easier to enter addresses. You do not need to enter the *http://www*
- What you would need to enter to get cnn is *cnn.com*

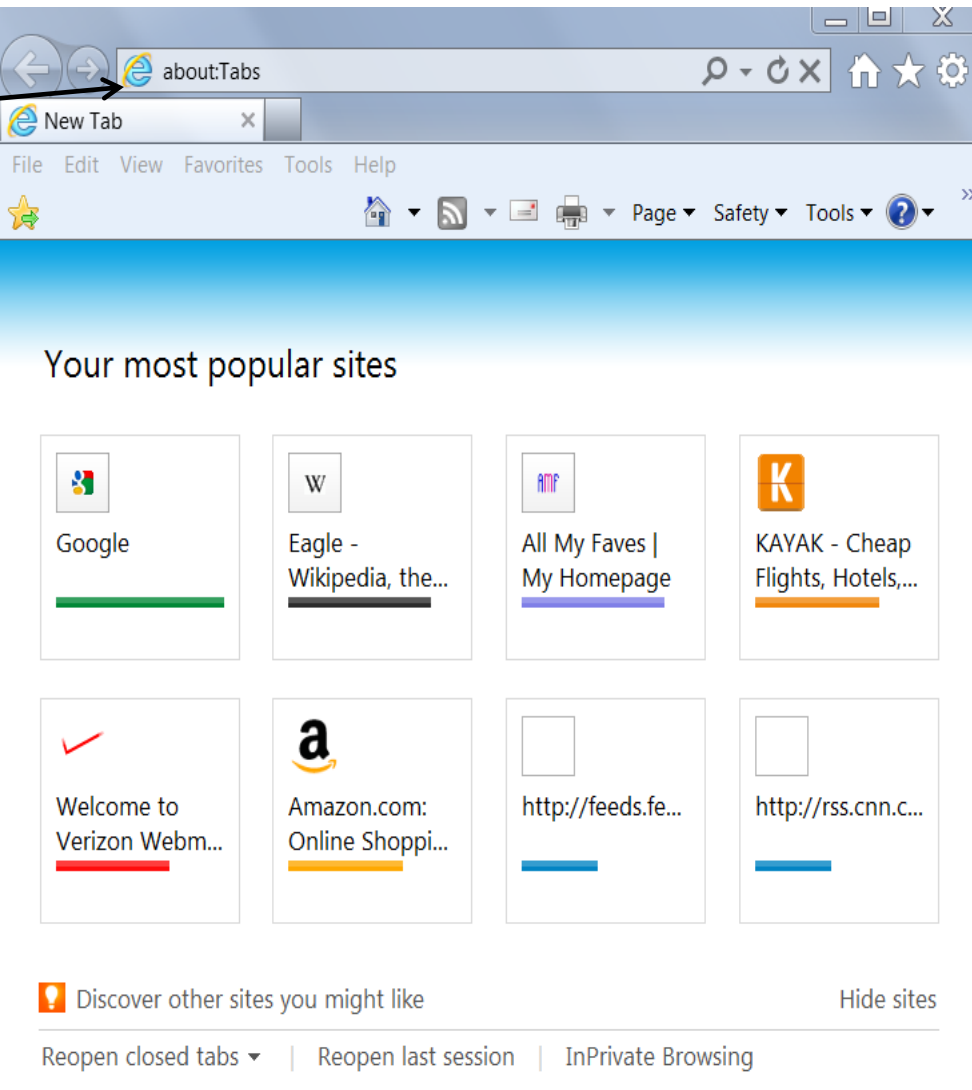

# The Big Three

- The big three:
	- Home
	- **Favorites**
	- Tools
- Home
	- Will return you to the page you have established as the opening (home page)
	- It can contain multiple tabs with different web page locations
- **Favorites** 
	- Brings up the Favorites menu
- **Tools** 
	- Brings up the setting for IE

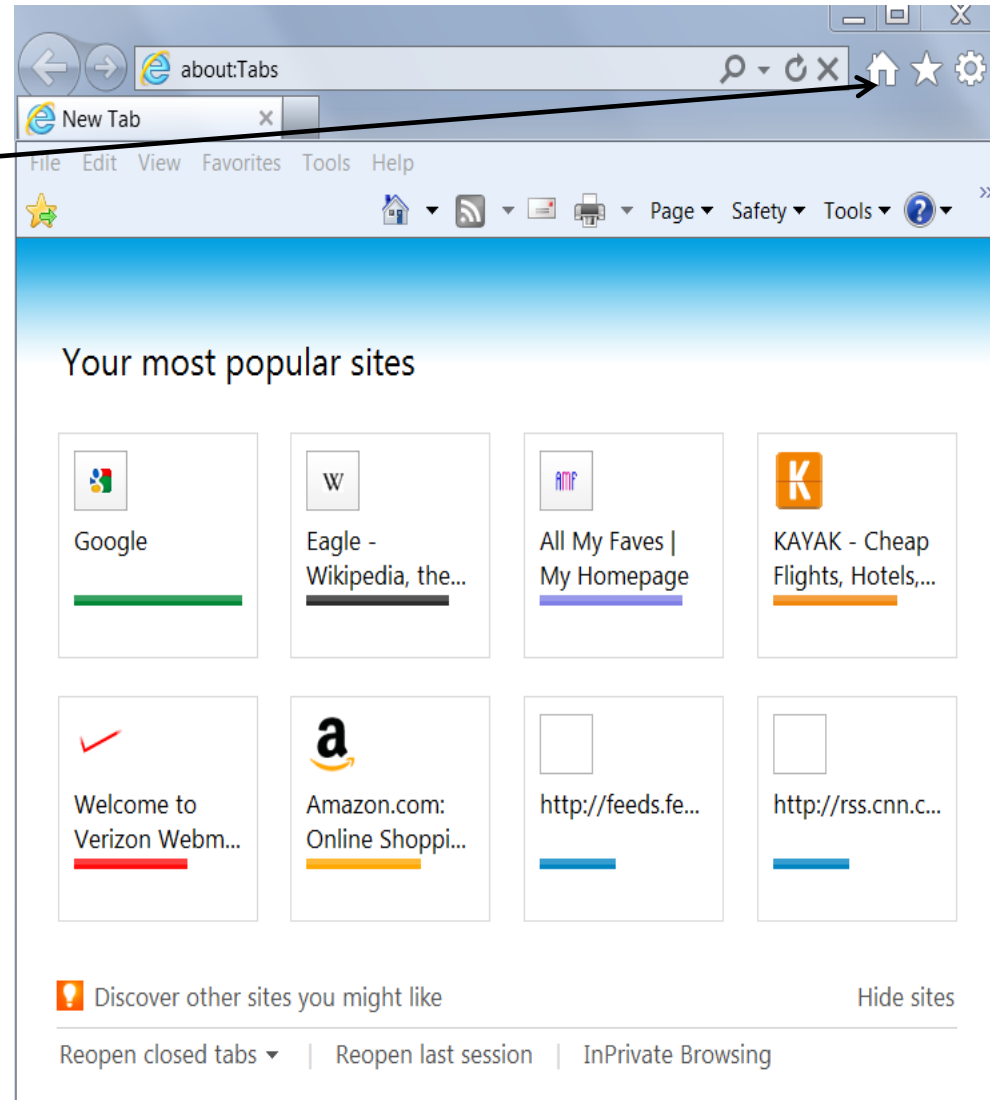

### Home

- Home
	- Will return you to the page you have established as the opening (home page)
	- It can contain multiple tabs with different web page locations

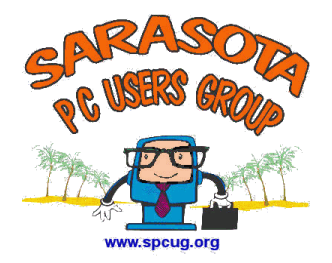

#### Tabs

- Additional tabs will add other sites that are active
- Click the blank tab to open another line to the web

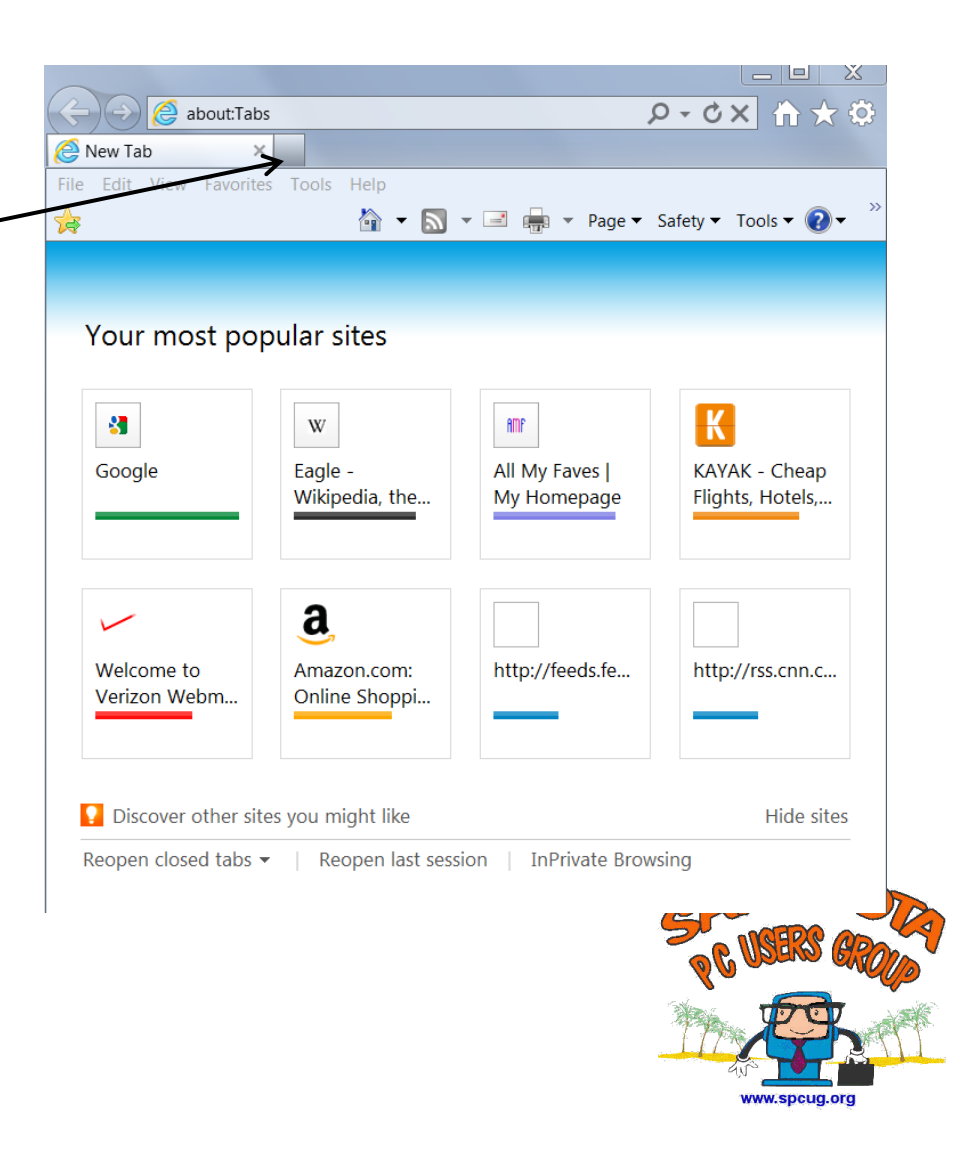

#### Tabs

#### • Here is an example of IE with 5 active sites.

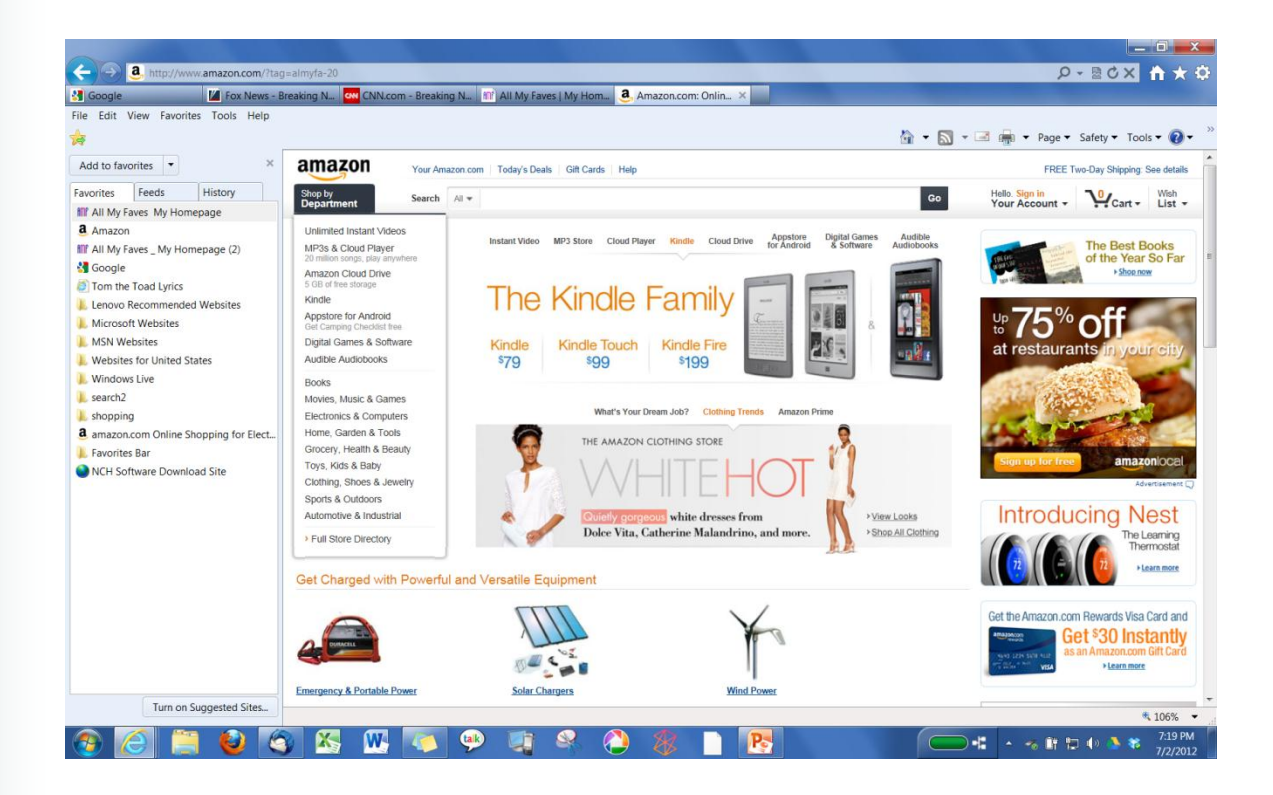

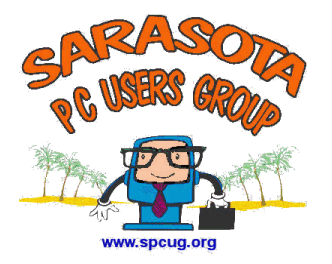

#### Tabs

- To make these tabs activate when you open Internet Explorer(Home Page), click the black arrow next the home
- Then select (click on) add or change home page 2 https://w

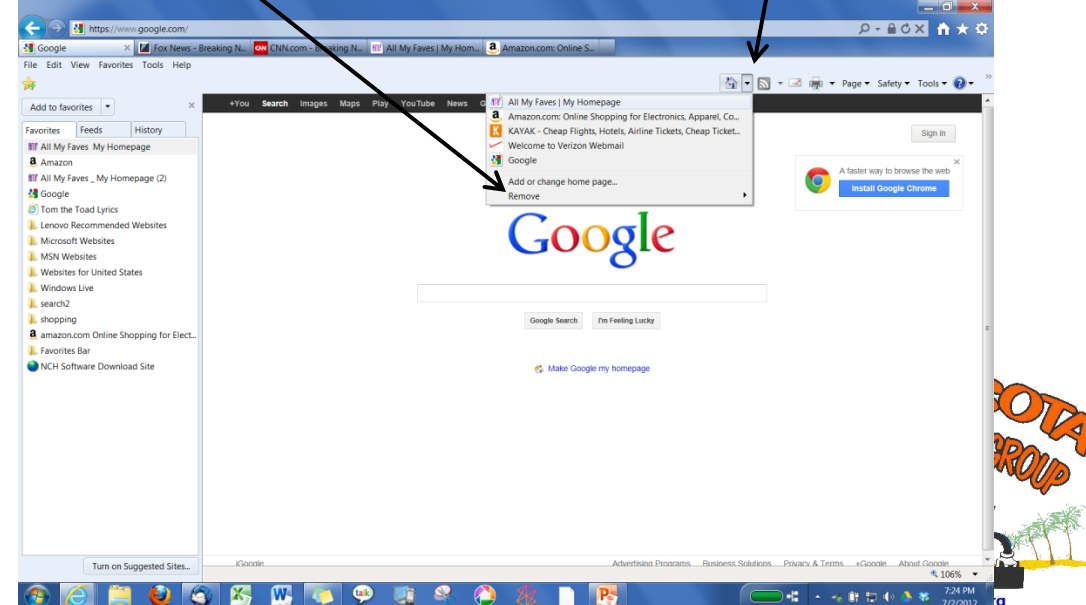

#### Favorites

- Favorites are web sites you visit frequently and want to return to.
- By clicking the star on the big 3 you get the **favorites menu**

where you can look at your favorites, history and feeds.

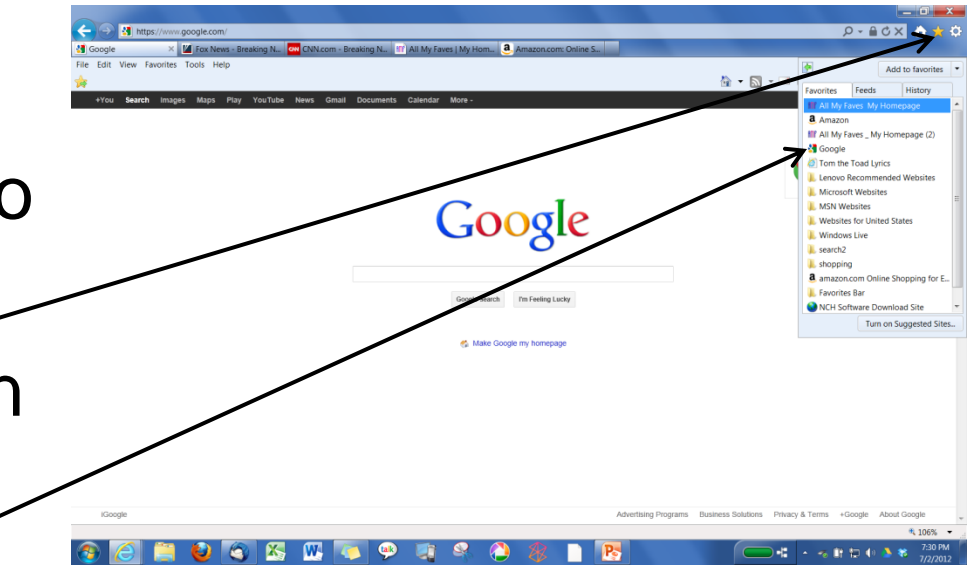

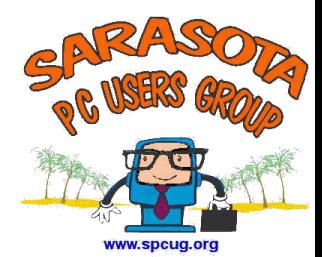

#### The Menu bar

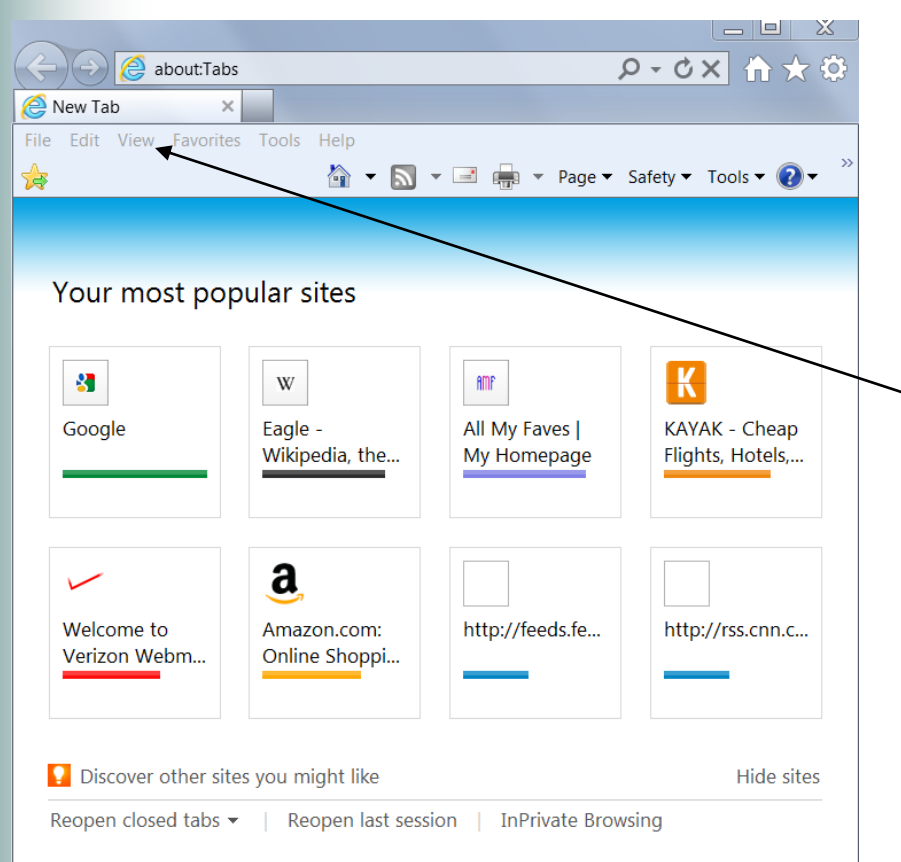

The menu bar

#### – File

- Do something with the page you are viewing
	- Print it
	- Save it
	- Go to a new one
- Edit
	- Do something with the contents of the page
		- Select it
		- Copy it
		- Find something on it

### The Menu bar

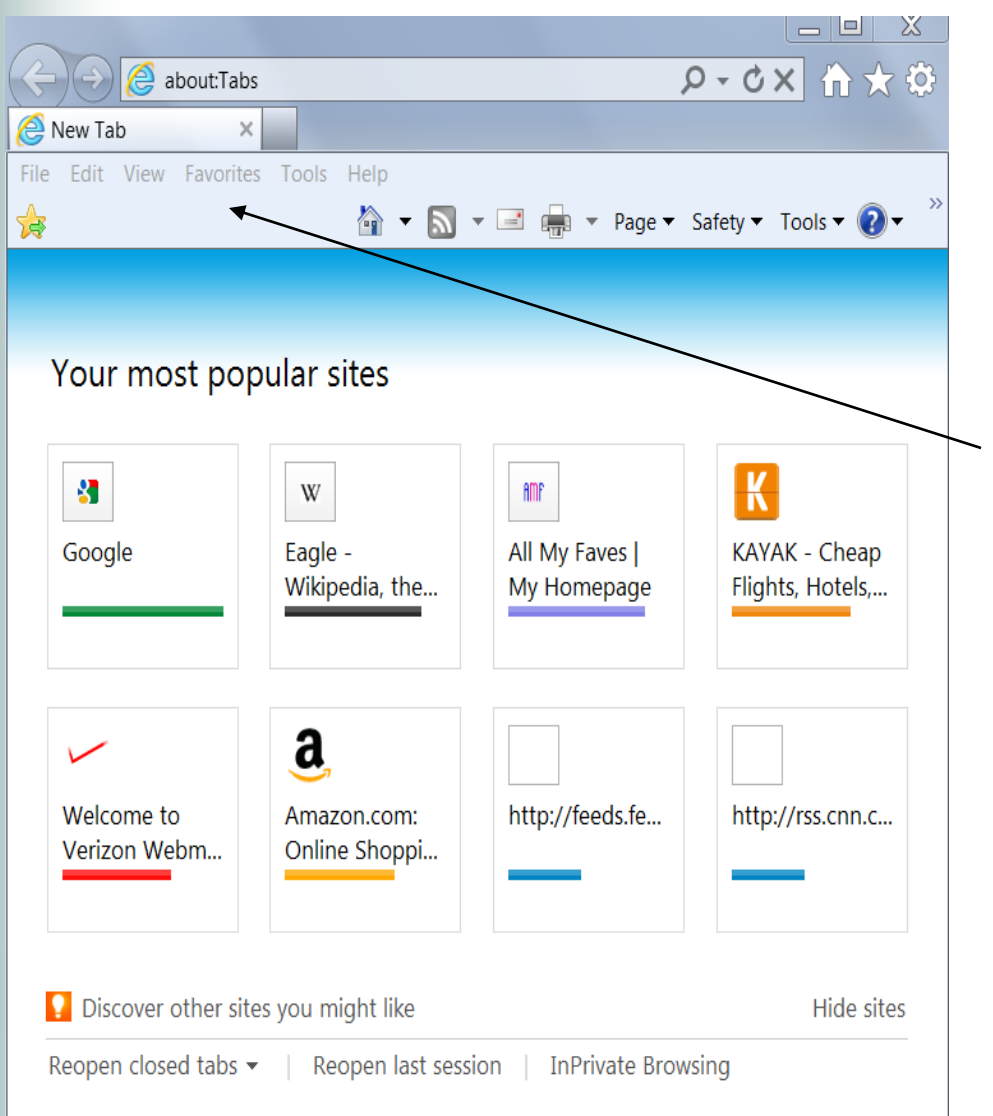

- View
	- Change what you are viewing
		- Add or remove tool bars
		- Fresh the page
		- Change the text size
	- **Favorites** 
		- Add to and organize the favorites
- Tools
	- Change your browser options
- Help
	- Get help on how to use IE

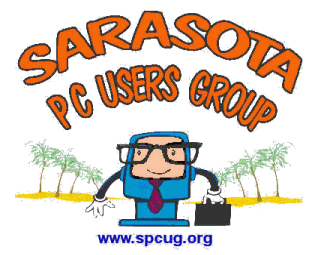

#### Adding favorites

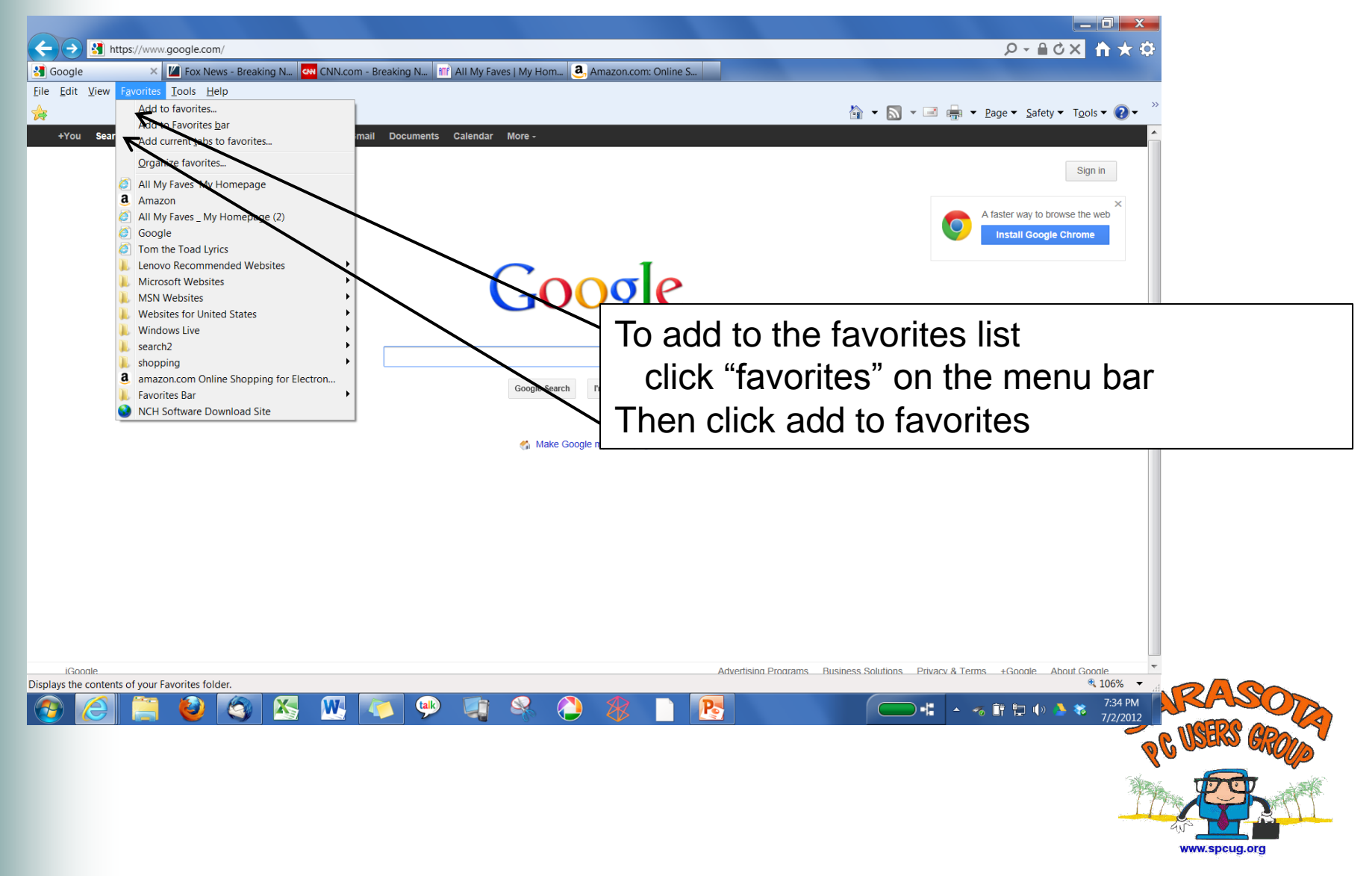

# **Favorites (Bookmarks)**

- Favorites are sites you have previously visited and deemed worthy of revisiting.
- This way you do not need to remember the actual domain name.

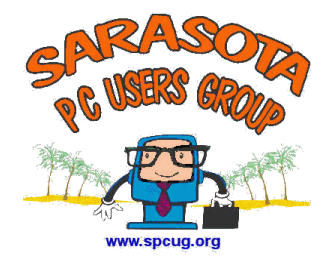

# **Favorites (Bookmarks)**

- 1 Click on the Favorites Star with a + sign to add a favorite
- 2 Click on the star to view and select a favorites. From the explorer bar

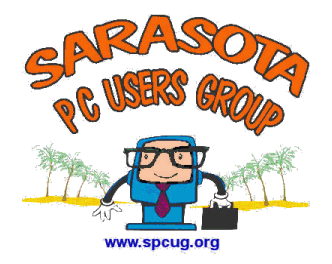

#### The Tab/Tool bar

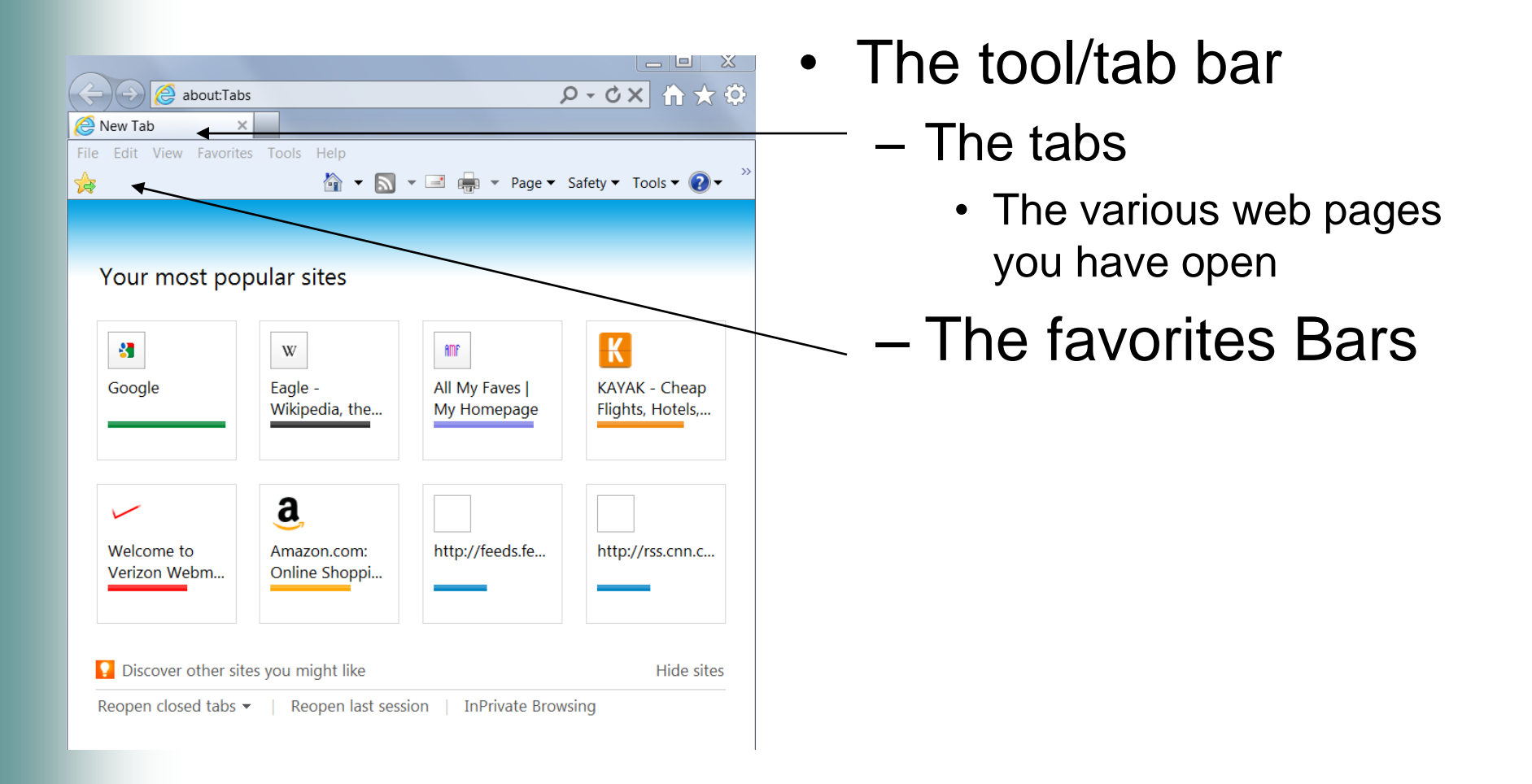

#### The Tool Bar • These are short cut

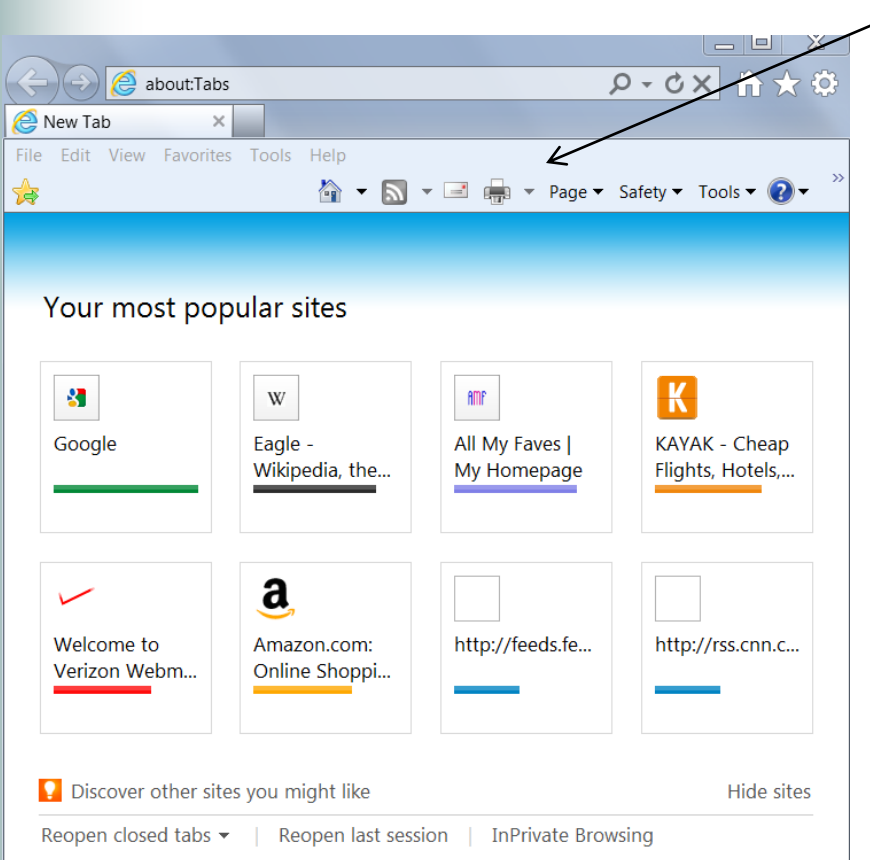

- buttons to what can be done with the menu bar.
	- Home
		- Work with the page that appears when you open IE
	- Feeds
		- A new feature of IE 7
		- You can subscribe to various sites, like news sites, to have info sent to your computer automatically when you log on . or when they get updated.
	- Print
		- Set up for printing and printing pages

### The Tool Bar

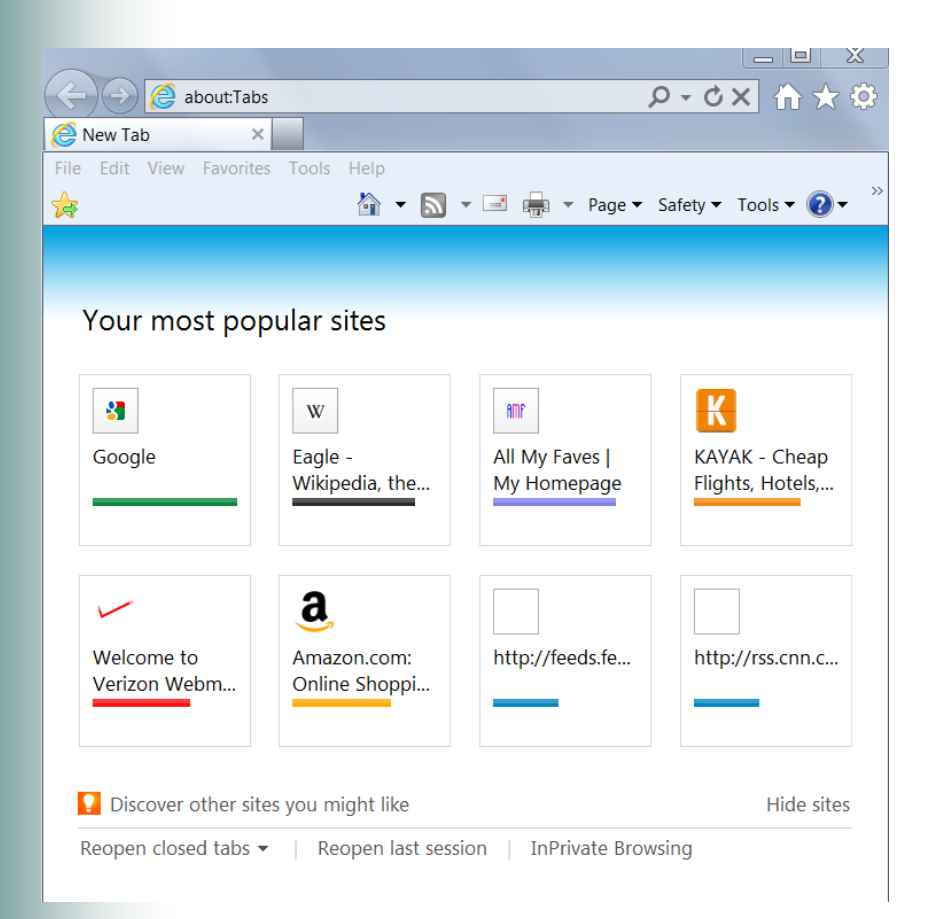

– Page

- How will the page be viewed
- Safety
	- Controls for safe internet viewing
- Tools
	- Internet account options and options in IE
- Help
	- Get help on how to use IE

#### **Explorer Pane**

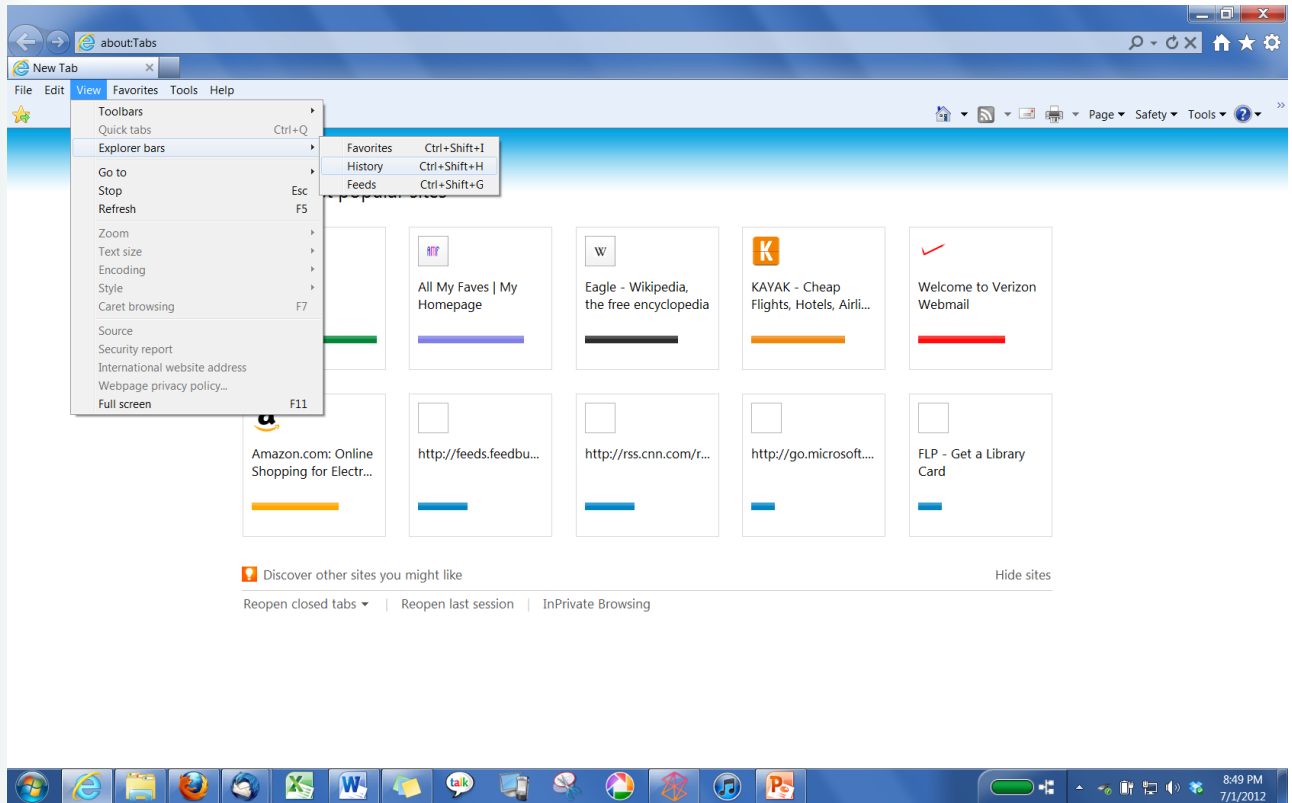

There can be a pane on the left of the screen. To enable the Explorer Pane go to view -> Explorer Bar > History

#### Explorer Bar

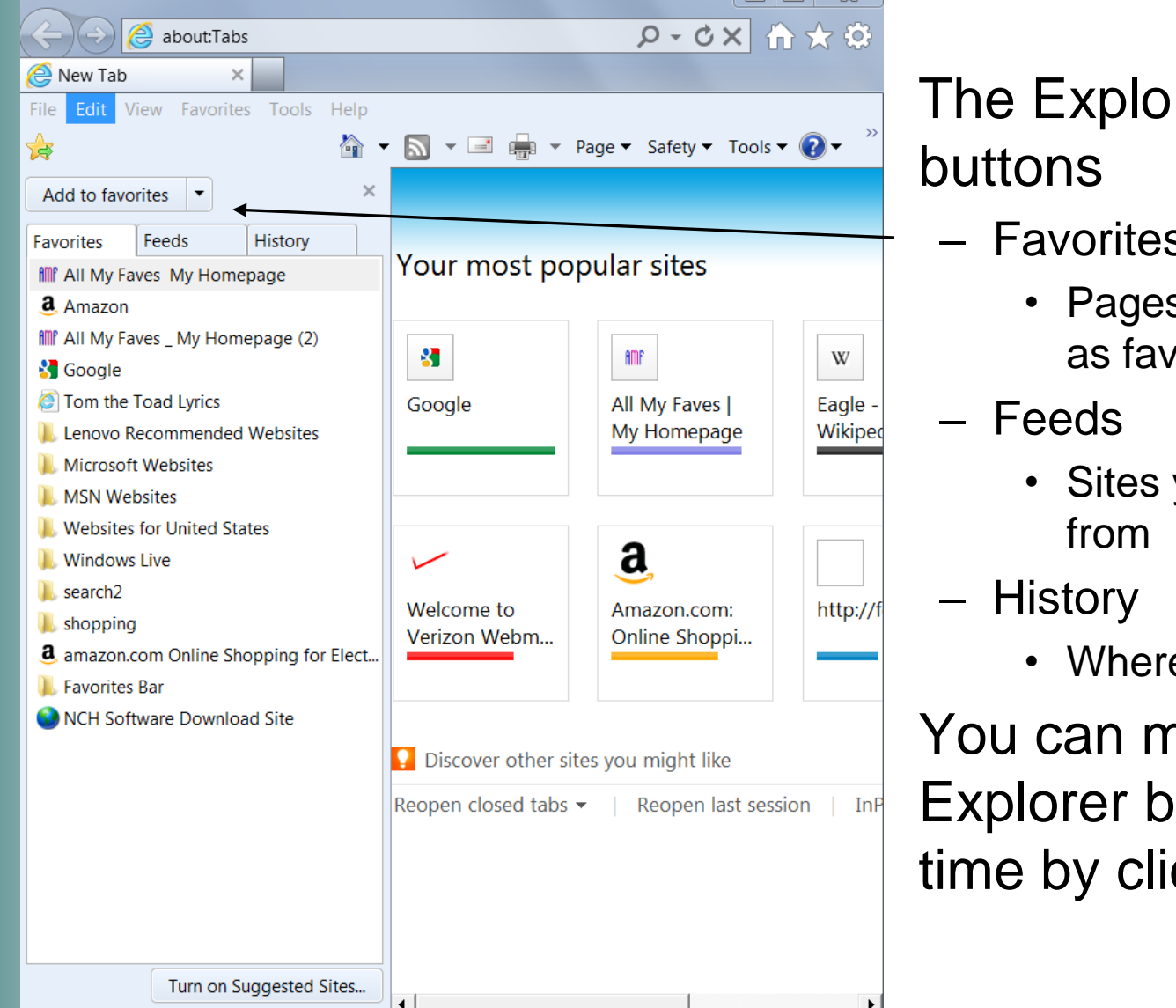

# rer Pain has 3

- Favorites
	- s you have selected orites<sup></sup>
	- you get auto updates
	- e you have been

hake the ar go away any cking on the  $X$ 

#### Getting around a web site.

- There are some basic techniques to getting around most web pages and web sites.
- Lets take a look at the Ilbean site – Llbean.com

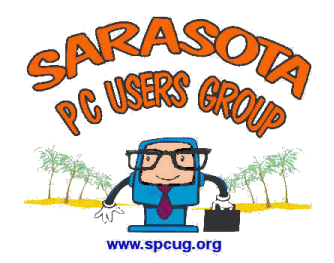

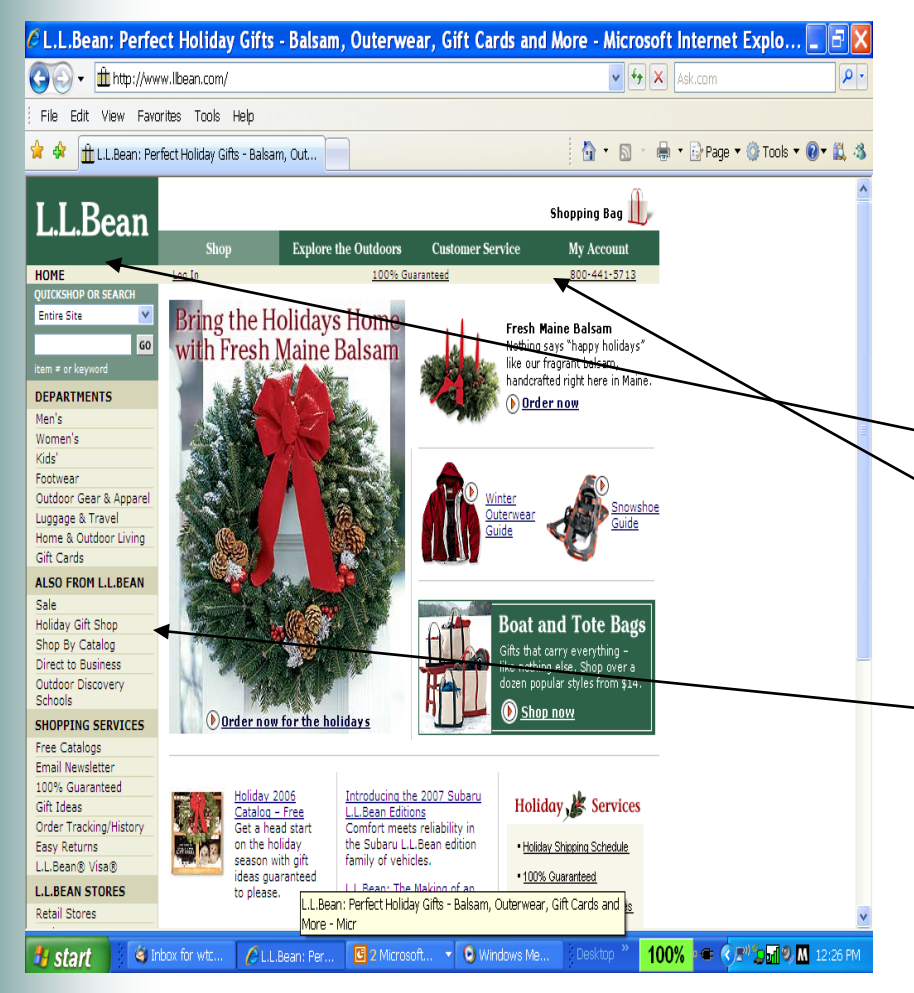

- Most sites have a home page of some kind which contains the index to the rest of the site
- Most have some tabs across the top
- Most have and index on the left hand side of the page
- The index and the tabs can be used to move around the site

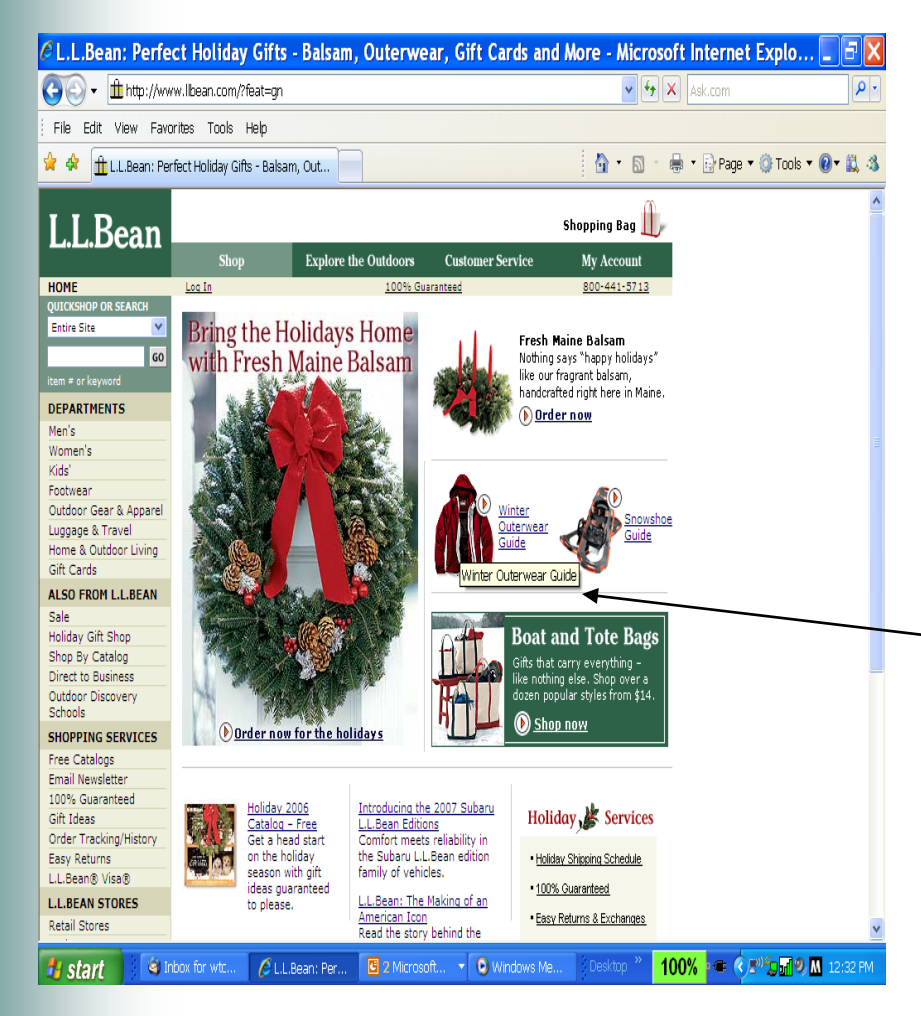

- As you move the cursor across the page it turns into a hand pointing up….
- Many times, if you leave the hand on an object for a short time it will display a screen tip.
- Remember that if you go to a page and for some reason what to go back, click the back arrow.

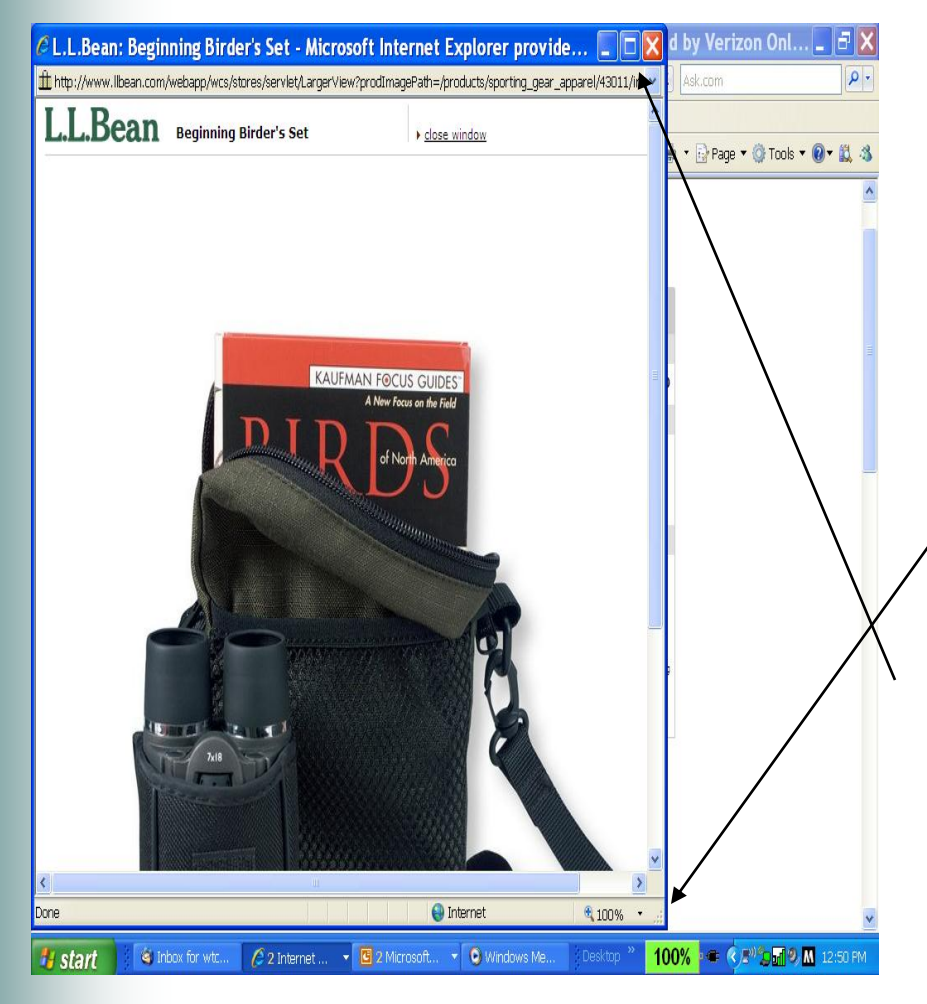

- You may click on a "link". That opens up a new web site or just a new webpage within the site you are on.
- You can resize this window.
- You can click the red X to close this window.

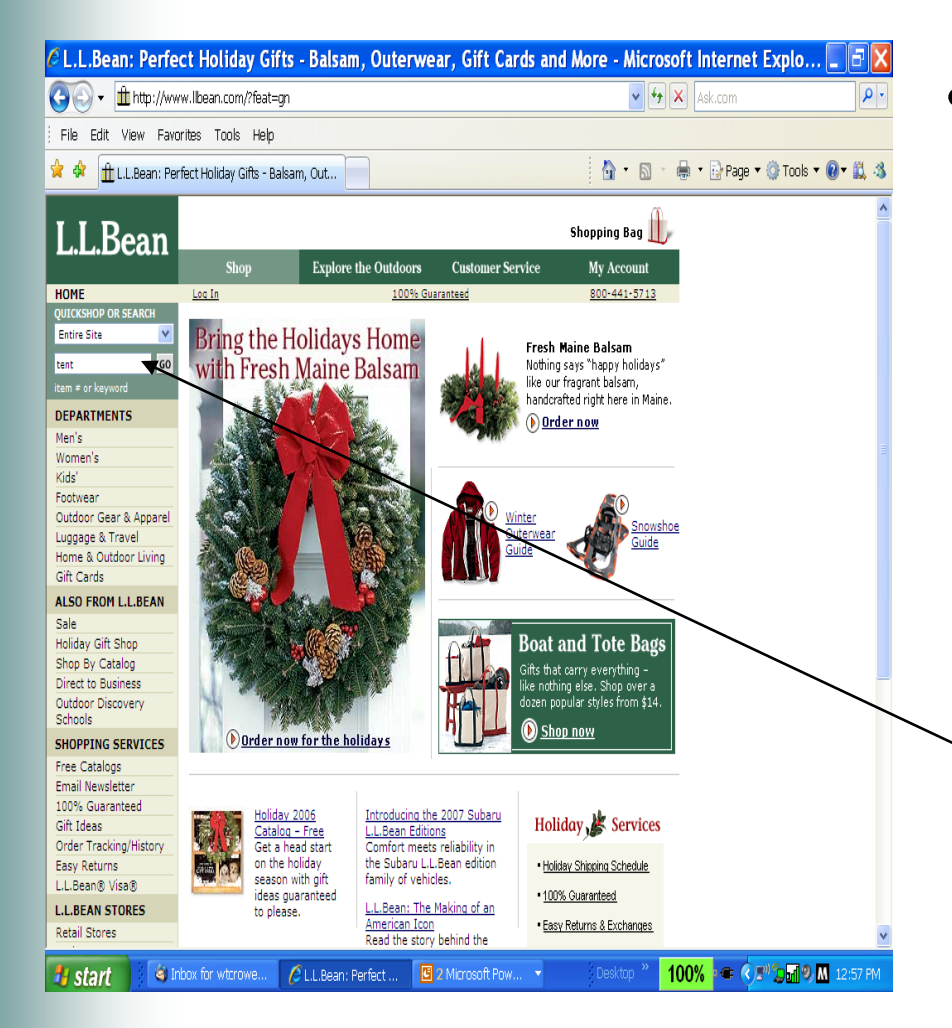

- Many web sites have a search feature that lets you find something on their web site
	- In llbean you may want a tent
	- So you can type"tent" in the search block and click on go

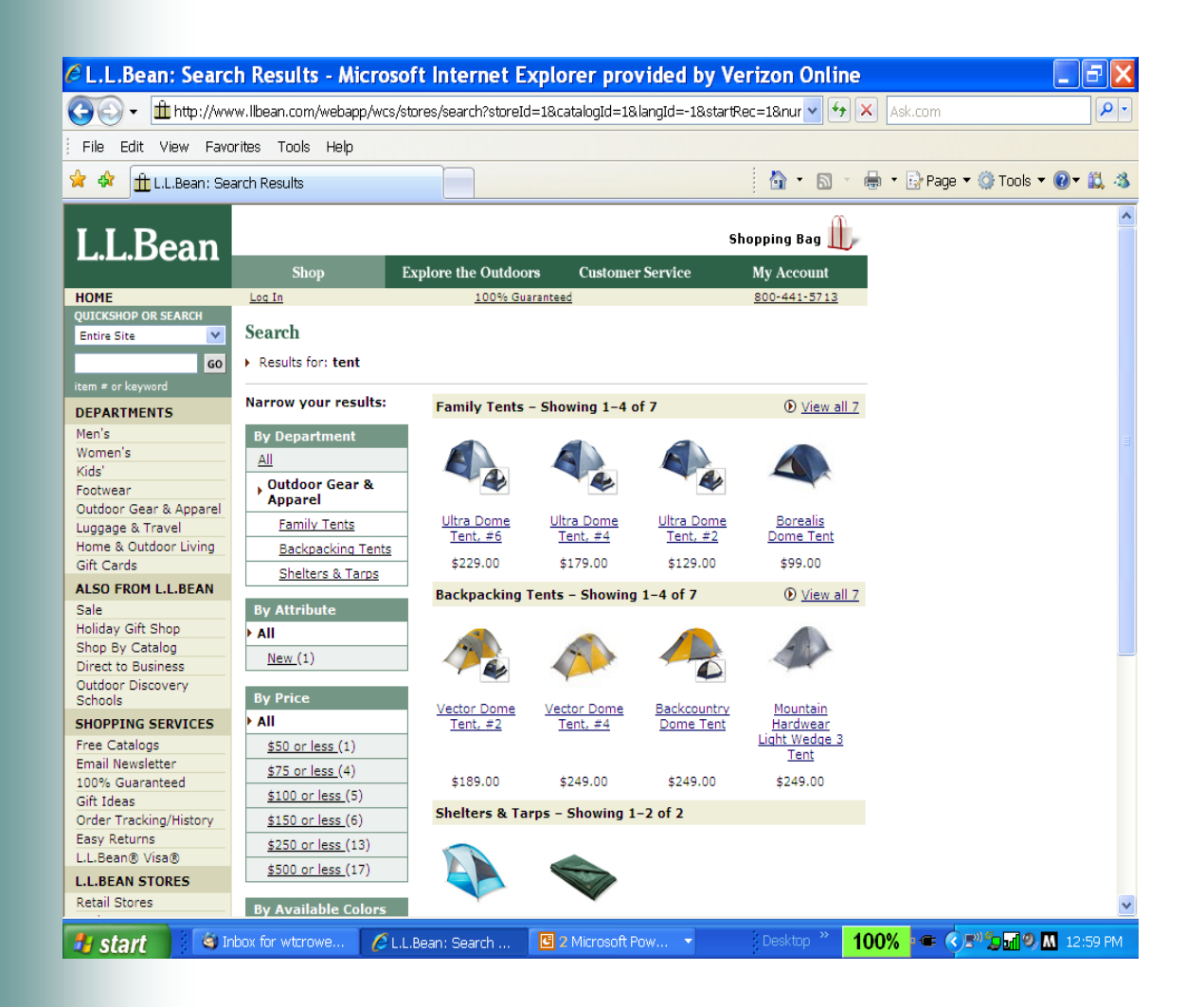

• In this case the result would be a list of the tent LL Bean has for sale.

#### Lets Buy Something

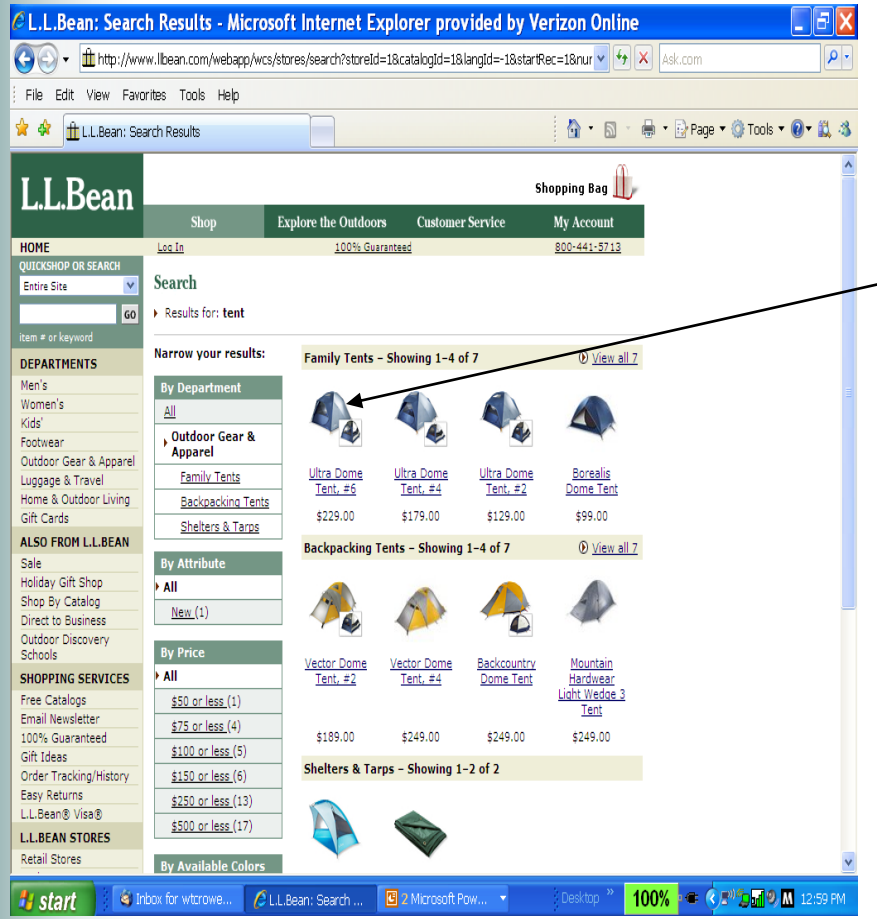

- How about we buy a tent
	- Select the first tent in the list
		- Select the color

# **Printing Web Pages**

• Quite often, you'll come across material on the web that will he useful as reference in hard copy. You can therefore print the current web page by one of these methods:

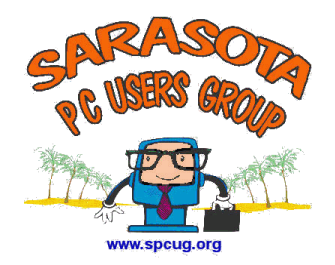

# **Printing Web Pages**

- 1.Click on the Print button in the Standard Buttons toolbar
- 2. Select Print from the File menu and then make further selections in the Print dialog box
- 3. Press Ctrl+P
- 4. Since web pages are designed for the monitor, they don't always print as expected, so select Print Preview from the File menu first, and then when satisfied click on the Print button (to avoid wasting paper).

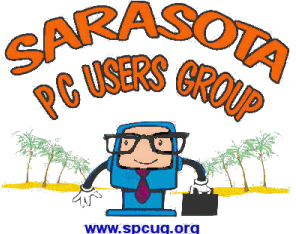

# **Printing Web Pages**

• The Print Preview window has controls to navigate through pages and to zoom in/out. To change the margins, header/footer, page orientation, click on the Setup button.

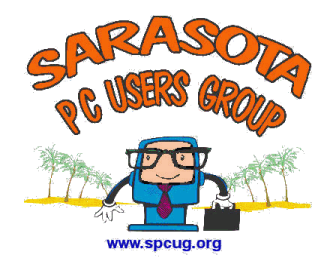

### Printing A Web Page

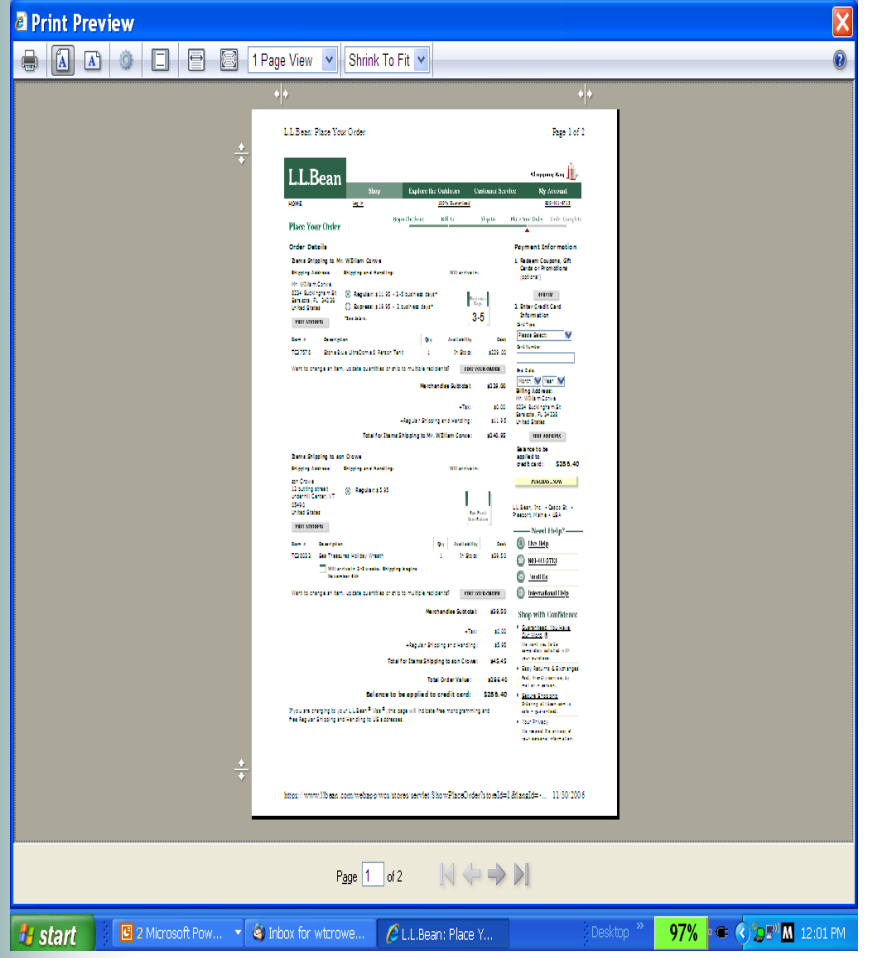

- Lets give this a try
- Click on file print preview.
	- Observe the various fields

#### Now lets print it

![](_page_41_Figure_1.jpeg)

- Close this preview window
- Click on file print
- Now select the printer and the number of copies and then you could press print.

#### My favorite web sites

- All My Faves
- Google
- Library of **Congress**

#### Questions and Conclusions

![](_page_43_Picture_1.jpeg)